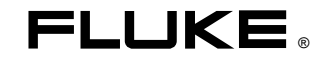

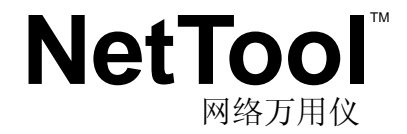

# 用户手册

2000 年 4 月 © 2000 Fluke Corporation。版权所有。在美国印刷。 所有产品名称均为其各自公司的商标。

#### 有限担保和有限责任

在正常使用和服务的情况下,担保在材料及工艺方面,每个 Fluke 产品均无瑕疵。自交货之日起,担保期为壹年。零部件、产品修理及服务的担保以九十天为 限。本担保仅对最初购买者或 Fluke 授权经销商的最终客户有效,而不适用于保险丝、一次性电池,或者任何被误用、拆卸、疏忽、污染或因意外或异常操作及 处理而造成损坏的产品。若依照功能规范,Fluke 担保本软件可实际使用九十天,并已正常录制在无瑕疵的媒介物上。Fluke 不担保本软件不含有任何错误,或在 操作过程中无干扰。

Fluke 授权经销商可对未使用的新产品向最终客户延长本担保,但无权代表 Fluke 制定不同的担保或延长担保。惟有通过 Fluke 授权的销售市场所购得的产品,或 者购买者支付了相应的国际价格,担保支持方能生效。若本产品于一国家购得,却于另一国家交付修理,Fluke 保留向购买者收取修理/更换零部件进口费用的权 利。

Fluke 承担有限担保责任,在担保期内,Fluke 可全额退款,免费修理,或更换退回 Fluke 授权服务中心之瑕疵产品。

若欲获得担保服务,请联络最近的 Fluke 授权服务中心,得到反馈授权资讯后,将本产品送至该服务中心,并附上故障说明,邮资及保险已付〔FOB 目的地〕。 Fluke 假设在运输途中不会造成损坏。在担保修理之后,本产品会返还购买者,运输费已付〔FOB 目的地〕。若 Fluke 确认损坏乃疏忽、误用、污染、拆卸、意 外事故或者异常操作及处理所致,包括因使用非本产品指定功率而造成之高压损坏,或者机械部件之正常磨损,Fluke 将提供估计的修理费用,在得到客户许可之 后,方可开始修理。修理后,本产品将返还购买者,运输费已付,购买者应支付修理费及返还运输费〔FOB 交货地〕。

本担保为购买者之专有补救措施,代替任何其它明示或暗示担保,包括而不限于任何适售性或符合特定用途之暗示担保。对于任何特殊、间接、意外或连带损坏或 损失, 包括因任何原因或理论而造成之资料丢失, FLUKE 不承担任何责任。

由于某些国家或地区不允许限制暗示担保之条款,排除或限制意外或连带之损坏,则本担保之限制或排除可能无法适用于每个购买者。若本担保之任何条款被法院 或适宜仲裁机构之决策人认定无效或无法实施,则并不影响其它任何条款之有效实施。

> Fluke Corporation P.O. Box 9090 Everett, WA 98206-9090 U.S.A.

Fluke Europe B.V. P.O. Box 1186 5602 BD Eindhoven The Netherlands

11/99

目录

# 章节

 $\overline{1}$ 

# 标题

# 页数

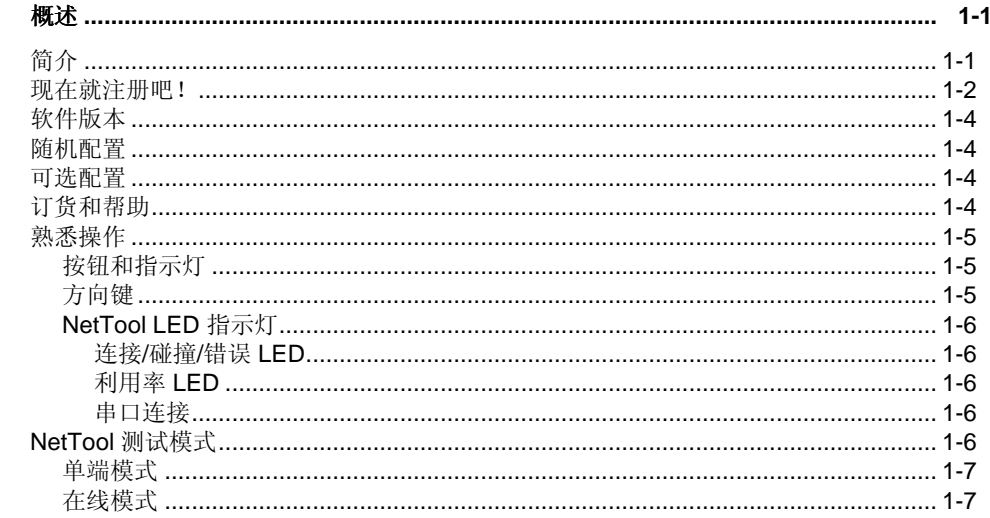

 $\mathbf 2$ 

 $\overline{\mathbf{3}}$ 

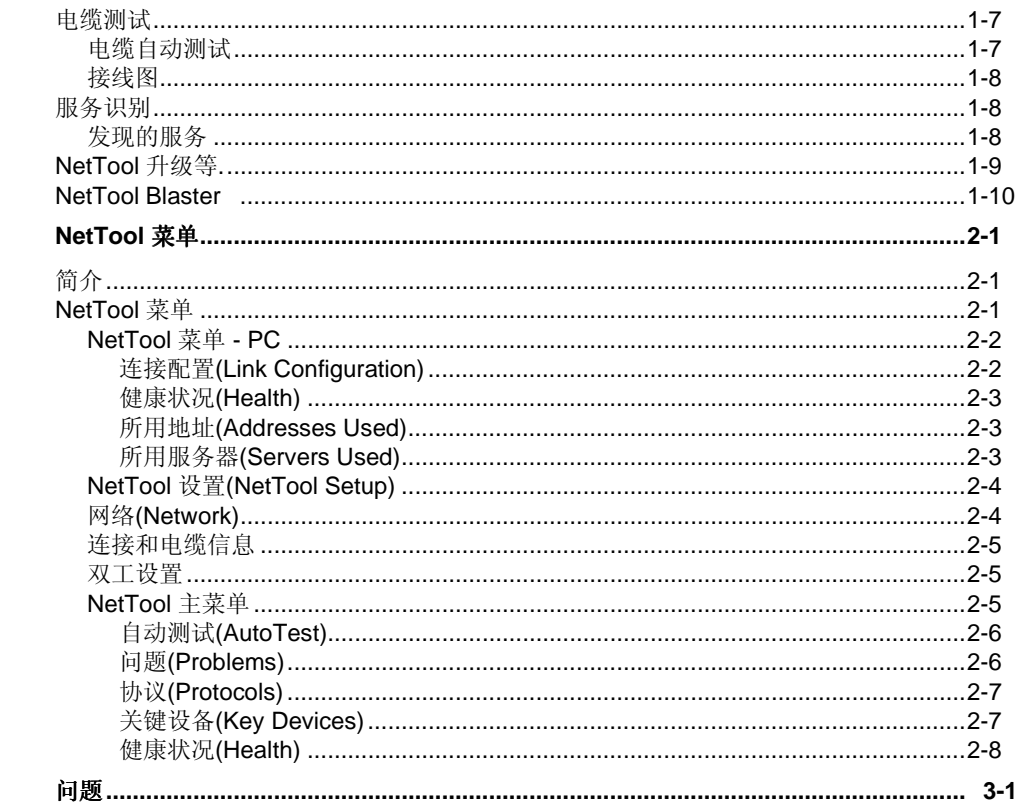

 $ii$ 

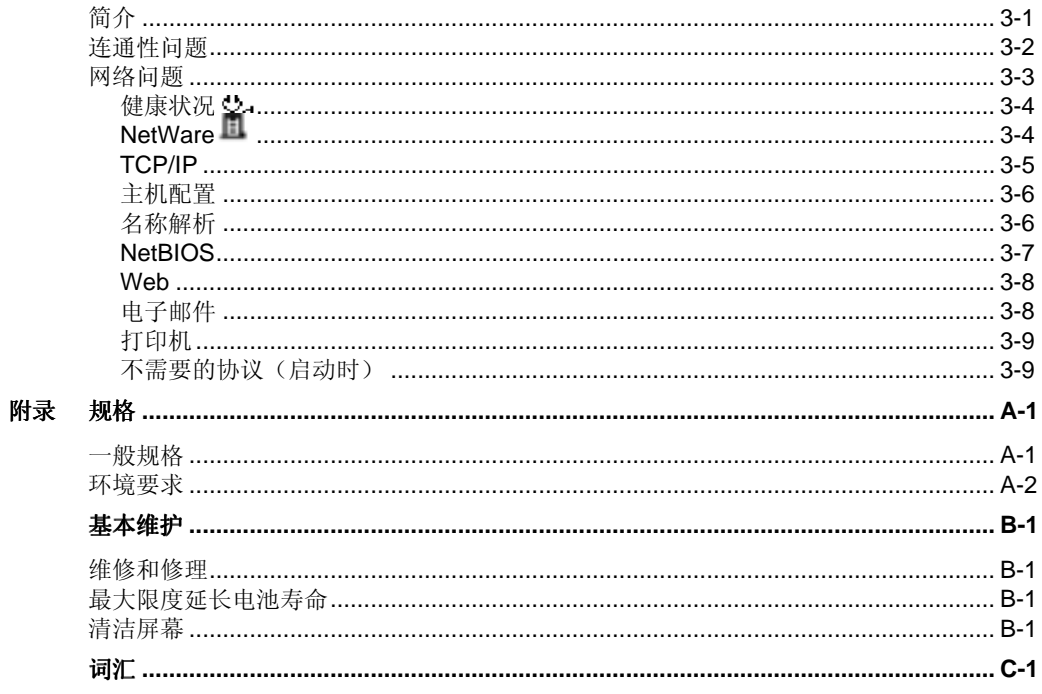

## 索引

# 表目录

# 表

# 标题

# 页数

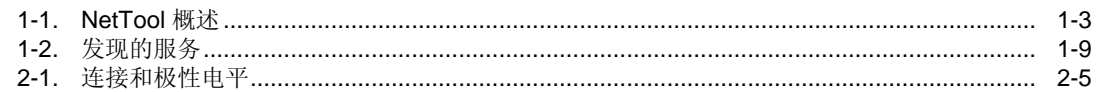

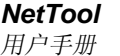

# 图目录

# 图

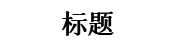

# 页数

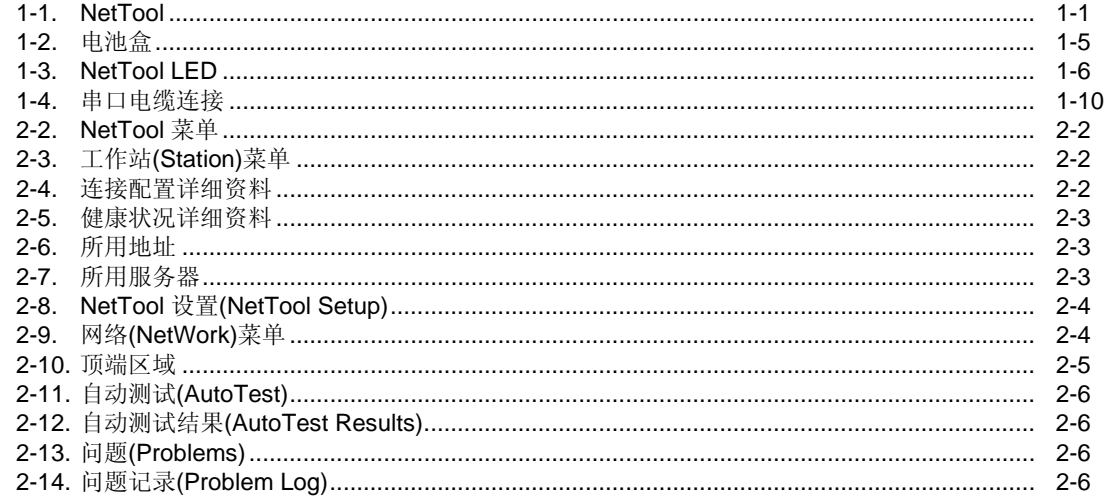

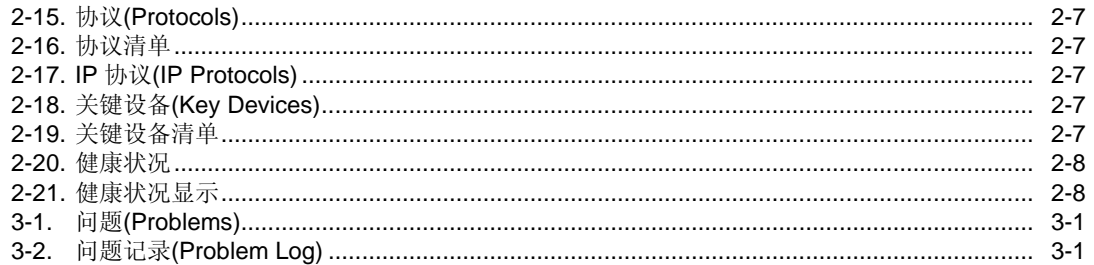

# 第 **1** 章 概述

# 简介

The Fluke NetTool<sup>™</sup> (以下简称为 NetTool) 是一款集电 缆、网络及 PC 配置测试为一体的手持测试仪。NetTool 专门用于提高解决一线网络故障的速度、"站点的移动、 添加和变更"以及台式机与网络的连通性。

网络万用仪有两种型号:NetTool 标准型和 NetTool 在线 型。

网络万用仪标准型功能包括:

□ 单端模式

NetTool 在线型功能包括:

- 口 单端模式
- □ 在线模式

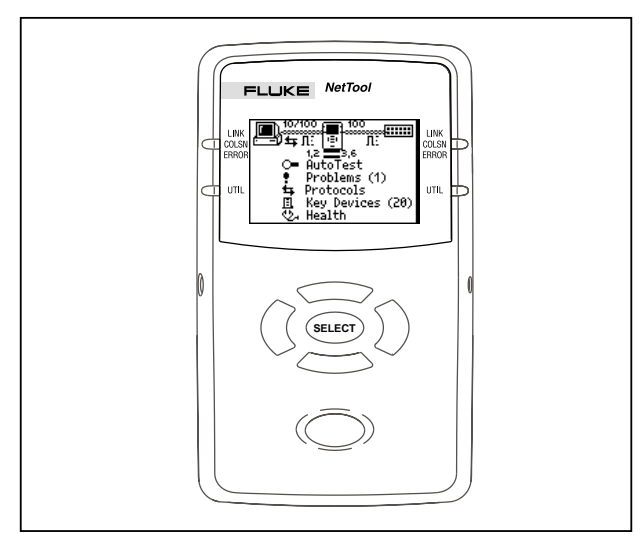

#### 图 **1-1. NetTool**

ahn010f.

**NetTool** 用户手册

这些功能在本手册的相关各章节中有详尽说明。亦可访问 **www.flukenetworks.com**,浏览 NetTool 部分,下载升 级软件、文档和有关 NetTool 的最新消息。

# 现在就注册吧!

访问 **www.flukenetworks.com** 并注册 NetTool,可免费 获得个人皮套。依照说明,可以把公司名或人名刻在皮套 上。注册了自己的 NetTool 之后, Fluke 会送上免费的个 人皮套。

表 1-1 简要说明了与 NetTool 有关的各种事宜。

概述 现在就注册吧!

1

表 **1-1. NetTool** 概述

| 服务识别<br>电话通信<br>令牌环<br>以太网<br>健康状况<br>广播/错误仪表<br>电缆测试<br>接线图<br>PC 配置<br>连接配置<br>健康状况<br>所用地址<br>所用服务器 | 连接配置<br>连接 ID<br>接收线对<br>设计速度<br>实际速度<br>电平<br>极性<br>设计双工<br>实际双工<br>服务(关键设备)<br>IP 服务器<br>IPX (NetWare) 服务器<br>NetBIOS 服务器<br>打印机<br>路由器<br>问题 – "问题记录"提供从物理层<br>至应用层所有问题的准确清单。 | 单端模式: 本模式可测试网络接口和设备, 确定其速<br>率及双工设置, 确认从网络接收的帧是否完好, 以及<br>检查与网络的连通性"当接入集线器或交换机时"。<br>在线模式: 如若已购买本选件, 将 NetTool 同时插入<br>两个设备 [ 如 PC 和网络] 之间, 进行在线测试。只<br>有购买本选件,方可获得永久使用权。该选件提供试<br>用。<br>快速参考指南: 阅读本品附带的《NetTool 快速参考<br>指南》(P/N 1560839), 了解 NetTool 并快速投入使<br>用。<br>升级: 当 NetTool 软件升级版发布时,可通过网站下<br>载。<br>个性化: 访问 NetTool 网站并注册你的 NetTool, 可<br>获得免费皮套。 |
|----------------------------------------------------------------------------------------------------|----------------------------------------------------------------------------------------------------|----------------------------------------------------------------------------------------------------|
| 软件版本                                                                                                   |                                                                                                    | 软件版本号显示在屏幕上,如 SW Rev:x.x。阅读                                                                                                    |

在 NetTool 中确定软件的版本,选中设置 **(Setup)** 图标, 并按选择 **(Select) [**中间的]按钮。选中关于 **NetTool**… **(About NetTool**…**)**,然后再按选择 **(Select)**。

软件版本号显示在屏幕上,如 **SW Rev:x.x**。阅读 《NetTool 快速参考指南》(P/N 1560839)和 NetTool Blaster 程序在线帮助,了解如何升级 NetTool。

# 随机配置

NetTool 提供以下配置:

- ❒ 四节 (4) AA 电池 (P/N 1560231)
- ❒ 串口电缆 (P/N 1541340)
- ❒ 接线图适配器 (P/N 1563930)
- ❒ 光盘 (P/N 1560821) 《NetTool 用户手册》 NetTool Blaster(升级实用程 序软件)

# 可选配置

以下可选配置可以从 Fluke 或当地经销商处购得:

- ❒ 交流变压器 (P/N 1556346)
- ❒ 充电器/充电电池

# 订货和帮助

如欲寻找一授权的维修中心,请访问我们的网站 **www.fluke.com** 或者用下列电话话码联络 Fluek:

美国:1-888-99-FLUKE (1-888-993-5853) 加拿大:1-800-36-FLUKE (1-800-36-5853) 欧洲:+31 40-267-8300 日本: +81-3-3434-0181 新加坡: +65-★-737-2922 其它地区: +1-425-356-5500

概述 熟悉操作 1

# 熟悉操作

使用四节 AA 尺寸(标配)或选配的充电电池,如下所 示。

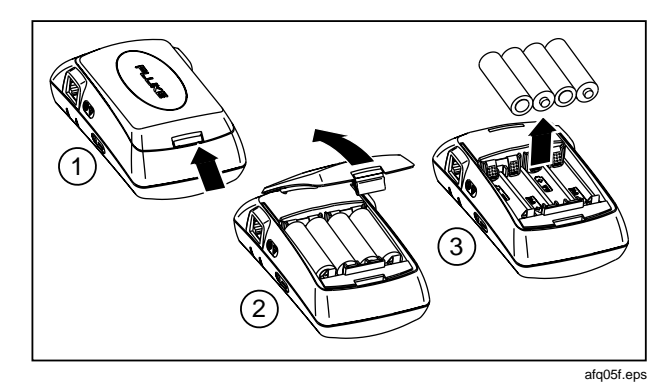

图 **1-2.** 电池盒

可选用交流变压器为本品提供电源,从而节约电池电量。 变压器插入 NetTool 的左侧。

阅读随机附带的《NetTool 快速参考指南》,开始使用 NetTool。亦可访问 **www.flukenetworks.com** 获得有关 NetTool、故障排除及维修的最新消息。

## 按钮和指示灯

- **⇒ 电源(Power)** 按一下打开或关闭。
- **⇒ 背景灯(Backlight)** 一旦 NetTool 开机, 只需快速 按一下电源按钮,即可打开背景灯。再次快速按下 电源**(Power)**按钮即可关闭。

## 方向键

NetTool 开机之后,只需按屏幕下方 圆形的按钮,选中要查看的图标或菜 单选项(上、下、左、右)。浏览 时,选中的区域会闪亮。如果内容无 法全部显示,用上下按钮滚动浏览。

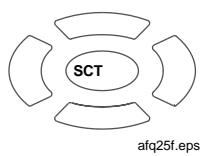

- **⇒** 按一下选择 (Select) 「中间的按钮] 查看某个选项 及其相关屏幕。
- ⇒ 按上(Up)键浏览到 < (右上方), 然后, 按选择 **(Selec)** 关闭目前的屏幕。

## **NetTool LED** 指示灯

NetTool 的每一侧均有两个三色 LED 指示灯,一眼即可看 到连接脉冲和网络健康方面的信息。

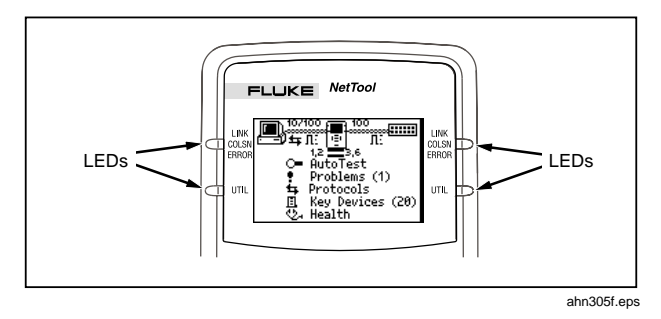

#### 图 **1-3. NetTool LED**

连接/碰撞/错误 LED

绿色=连接状况良好

黄色=发生碰撞

红色=出现错误(FCS、长帧等)

利用率 LED

每侧下方的三色 LED 表示利用率百分比。

绿色 = 利用率低于 40%

黄色 = 利用率介于 40% 和 70%

红色 = 利用率超过 70%

串口连接

通过串口电缆(标配)将 NetTool 连接到 PC, 可以用光盘 上提供的 NetTool Blaster 程序下载新软件, 开启选件或者 储存屏幕。

# **NetTool** 测试模式

NetTool 有两个 RJ-45 插口,一侧一个。插好后,打开电 源…接在两个设备(如集线器和 PC)之间, 或者直接插入 墙壁上的插孔,来检查网络接口。

NetTool 有两种测试模式:单端模式 **(Single-ended Mode)** 和在线模式 **(Inline Mode)**。

#### 单端模式

- ⇒ 将 RJ-45 电缆插入网络接口或网络设备, 如集线 器、PC、服务器或者打印机。
- ⇒ 将电缆的另一端插入 NetTool 的一侧, 然后按选择 **(Select)** 按钮,选择自动测试 **(Auto Test)** 。 NetTool 屏幕会显示 NetTool 本身及其它设备。

用此模式快速验证网络接口或网络设备是否处于工作状态 中,确定其速率及双工配置,确定传送帧的完好性,并检 查网络的连接状况(当接入集线器或交换机时)。欲知有 关菜单和图标详情, 请阅读第2章 NetTool 菜单。

## 在线模式

#### 注意事项

NetTool 必须监听网络或设备通信流量,以便提 供协议或网络健康状况的信息。

在线指 NetTool 同时接入两个设备, (如 PC 和网络集线 器)之间。用此模式验证 PC 是否与网络正常通信。

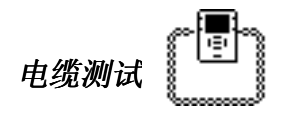

通过 Cable Auto Test, 可以检查电缆长度, 串绕或者使用 接线图适配器(标配 P/N 1563930)验证从电缆近端至远 端的管脚对管脚连通性。

## 电缆自动测试

- ⇒ 把电缆插入 NetTool 任意 一侧的插口进行测试。 NetTool 开机之后,自动 测试 **(Auto Test)** 会闪 亮。按选择 **(Select)** 。
- ⇒ 选中电缆轴图标, 并按选 择 **(Select)** 检查电缆状 态。NetTool 会测试电缆 长度、开路、短路和串 绕。

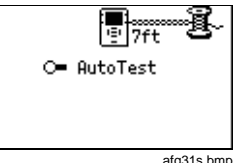

af q31s.bm p

承 Cable x 1.2 Open 7ft 3.6 Open 7ft 4,5 Open 7ft 7,8 Open 7ft

af q32s.bm p

#### 接线图

- ⇒ 要测试接线图,请将接线 图适配器加到电缆的远 端。
- ⇒ NetTool 开机之后, 自动 测试 **(Auto Test)** 会闪 亮。按选择 **(Select)** 。
- ⇒ 洗中接线图图标, 并按**洗** 择 **(Select)**。

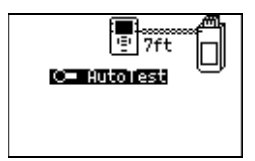

af q33s.bm p

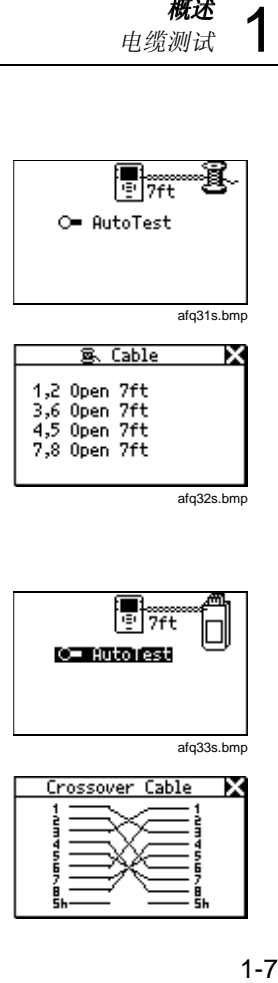

afq34s.bmp

# 服务识别

- ⇒ 将 NetTool 插入任何一个 RJ-45 墙壁插口。
- ⇒ NetTool 开机之后,选择自动测试 **(Auto Test)**。测 试网络接口上正在运行服务: 电话通信 **(Telco)**:显示提示和连接管脚(当语音在 RJ-45 上传输时)。

警告

尽管 **NetTool** 可以侦测电话 **(Telco)** 信号,但并 非用于测试公共电话网络。请立即断开。

⇒ 令牌环 **(Token Ring):** 表明有令牌环 (Token Ring) 网络。

以太网 **(Ethernet)**:测试接口是否开通,是什么设 备(集线器、交换机等),以及速率和双工特性、 电平和极性。同时,显示网段 ID,以便选取正确的 网络接通 PC(若有多个插口)。

### 发现的服务

表 1-2 列出了 NetTool 监测到的服务。

#### 表 **1-2.** 发现的服务

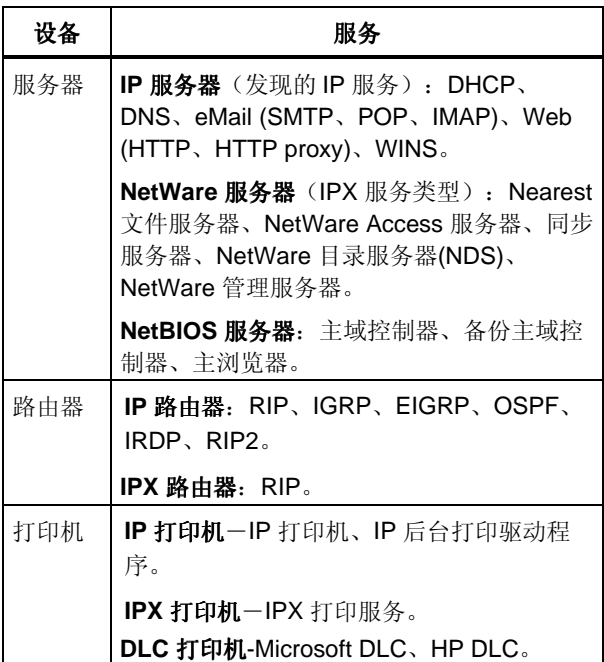

# **NetTool** 升级等

1-9) 检 或<br>1-9 当 NetTool 发布新版软件时,需进行软件的更新。欲检查 目前软件的版本,请选择 **NetTool** 安装**(NetTool Setup)** 图 标。

- ⇒ 欲知是否有新的版本,请访问 **WWW.flukenetworks.com**,并进入软件下载。检 查所列出的软件是否为最新版本。
- ⇒ 要升级 NetTool, 请依照网站上的说明, 下载软件或 订购光盘。使用提供的串口电缆,如图 1-4 所示。

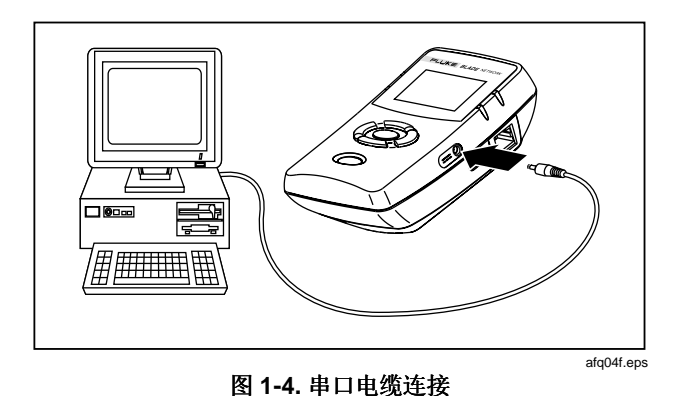

- ⇒ 收到光盘升级软件之后, 从光盘执行 SETUP.EXE 安 装连结应用程序。依照 SETUP 程序给出的说明安 装。
- ⇒ 若是从网站上下载升级软件,请执行自动解压缩升 级程序安装升级的版本。安装并启动 NetTool Link 程序之后,请从菜单中选择帮助**(Help)**,并依照说明 升级 NetTool。

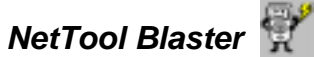

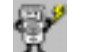

升级 NetTool 并不太难,只需执行光盘附带的或从网站下 载的升级应用程序。

# 第 **2** 章 **NetTool 菜单**

# 简介

NetTool 的使用是十分方便快捷的。当 NetTool 探测到链 路信号时,它会在网络中寻找设备,然后显示它们。依照 图标以及图标下方的菜单浏览。

# **NetTool** 菜单

有两组菜单可协助排除故障:顶端区域**(top area)**(图 2- 1) 包含一些图标, 主菜单(main menu) (图 2-2) 位于图 标下方。

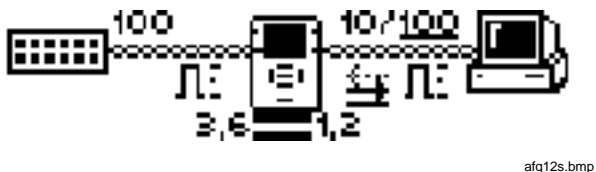

图 **2-1.** 顶端区域

顶端区域中的三个图标可使你进入与这三个图标相对应的 菜单:

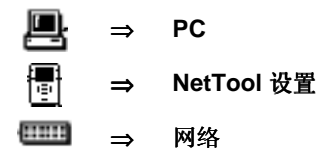

主菜单可使你浏览 NetTool 与各种设备的连接情况。

另外,在设备图标之间还会显示连接信息,在 **NetTool** 设 置**(NetTool Setup)**图标下方会显示电缆信息(参阅本章后 面的连接和电缆信息)。

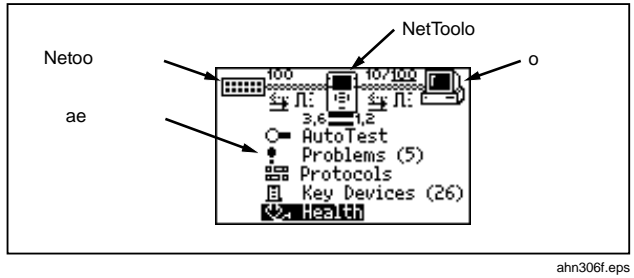

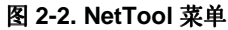

## **NetTool** 菜单 **- PC**

⇒ 将 NetTool 与 PC 连接并按下 PC ■ 图标。视电缆连 接位置,图标可能出现在左侧或右侧。图 2-3 显示了 可使用的 PC 信息清单。

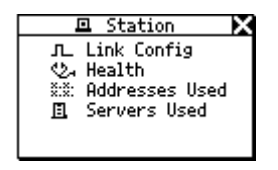

ahn022f.wmf

图 **2-3.** 工作站**(Station)**菜单

⇒ 在 PC 发出帧之后, NetTool 能够扫描 PC 设定。这 种 PC 的检查在排除网络中 PC 的故障时非常有效。

#### 连接配置(Link Configuration)

连接设定(Link Config)屏幕(图 2-4)提供以下与 NetTool 连接装置(如 PC)有关的重要连接脉冲信息:

接收线对(Receive (Rx) Pair) 设计速率(Advertised Speed) 实际速率(Actual Speed) 电平(Level)

极性(Polarity) 设计双工(Advertised Duplex) 实际双工(Actual Duplex)

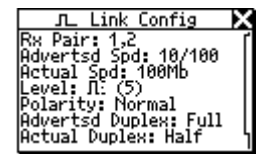

ahn024f.wmf

# 图 **2-4.** 连接配置详细资料

### 健康状况(Health)

健康状况**(Health)**选项可用来检查在启动自动测试**(Auto Test)**功能之后,PC 发出去的帧的完好性,并可隔离与 PC 相关的问题。健康状况**(Health)**显示有两种:一种显示自最 后一次**自动测试(Auto Test)**之后的情况(图 2-5),另一种 显示现在正在进行的情况。换言之,从与设备相关的菜单 (图 2-3)中看到的统计资料是累积的(如图 2-5 所示), 而您从主菜单中看到的统计资料只是指定设备目前情况的一 幅"快照"。参阅本章后面的健康状况。

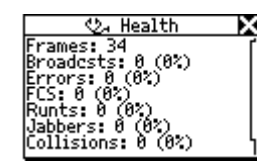

图 **2-5.** 健康状况详细资料

ahn026f.wmf

#### 所用地址(Addresses Used)

NetTool 显示 PC 上最易识别的名称以及 PC 的 IP、IPX 和 MAC 地址。

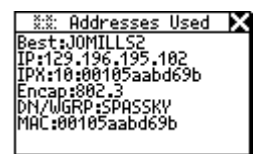

ahn013f.bmp

#### 图 **2-6.** 所用地址

所用服务器(Servers Used)

显示 PC 正在使用的网络资源,包括 HTTP、SMTP、 POP、WINS、Nearest NetWare、DHCP 和 DNS 服务 器,以及路由器网关。

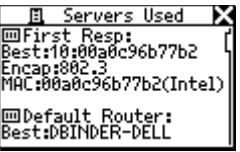

ahn014f.bmp

图 **2-7.** 所用服务器

## **NetTool** 设置**(NetTool Setup)**

选择 **NetTool** (中间的)图标。显示 NetTool 设置 (NetTool Setup)屏幕(图 2-8)。可以在此:

- ⇒ 检查电池 四 电量。
- ⇒ 将测量单位设定由英尺改为米。
- ⇒ 启动/关闭自动关闭**(Auto Off)**功能。若未按任何键, 而让装置处于开启状态超过两分钟, 自动关闭功能 **(Auto Off)**会自动关闭装置以节省电池电量。
- ⇒ 调整显示亮度。选择 并按选择**(Select)**键降低亮 度, 或洗择 3 增加亮度。
- ⇒ 选择不需要的协议**(Unwanted Protocols)**并按选择 键**(Select)**来选择协议,当 NetTool(发现这些协议 时将给出告警,这将帮助了解整个网络中的协议变 换)。若 NetTool 发现这些协定, 会在问题记录 **(Problem Log)**中记录下来。
- ⇒ 查看软件/硬件的详细资料。选择关于 **NetTool (About NetTool)**查看序列号码、MAC 地址和修正信 息。

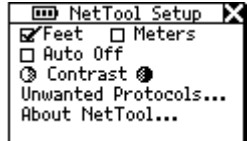

ahn029f.wmf

图 **2-8. NetTool** 设置**(NetTool Setup)**

## 网络**(Network)**

视电缆连线位置而定, 网络(Network) **[ ]]]** 图标会显示在 左侧或右侧。选择网络(Network) **------** 图标并按选择 **(Select)**键查看有效的网络信息。(图 2-9)。

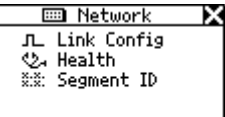

ahn223f.wmf

#### 图 **2-9.** 网络**(NetWork)**菜单

连接配置(Lind Config): (在 PC 章节说明)。

健康状况(Health): (在 PC 章节说明)

**网段 ID(Seqment ID):** 若有多个以太网接口, 网段 ID(Segment ID)会告知使用哪个插口进行正确配置。

## 连接和电缆信息

注意图 2-10 中位于装置图标之间的连接和电缆信息。注意 带有下划线的双工设置和连接速率。底线表明确定或协定的 结果。

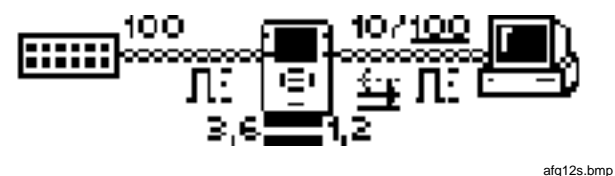

图 **2-10.** 顶端区域

## 双工设置

NetTool 为每个设备提供双工设置,设计或由碰撞确定。双 工不匹配会影响设备之间的通讯。

■ 全双工

74. 半双工

连接电平和极性:极性通过表 2-1 中所示的波形图来表示。

表 **2-1.** 连接和极性电平

| 图示  | 定义                   |  |  |
|-----|----------------------|--|--|
| JU. | 电平正常, 极性正常           |  |  |
| u:  | 电平正常, 极性相反           |  |  |
| n." | 电平不足, 极性正常           |  |  |
| v.  | 电平不足, 极性相反。连结电平用波形的高 |  |  |
|     | 度表示。                 |  |  |

#### $12 = 3.6$

**B,6 2 GB,6 电缆状态(Cable Status): NetTool** 在设置(Setup) 图示下方显示与之连接的电缆状态,并探测电缆是直通电缆 还是交叉电缆。当 NetTool 找到交叉电缆时, 就会在内部 将其切换,排除简单的电缆交叉故障。

#### **NetTool** 主菜单

主菜单项是进行测试的起点。查看 NetTool 的搜索屏幕以 解决连线问题。结果显示在顶端区域和搜索屏幕,可以从主 菜单访问。

#### **NetTool** 用户手册

自动测试(AutoTest)

- ⇒ 将 NetTool 插到 PC 和网络之间。
- ⇒ 接通 PC 电源。
- ⇒ 选择自动测试**(Auto Test)**。从图 2-12 所示的例子中 可以看出,NetTool 连在了 PC 和网络集线器之间。

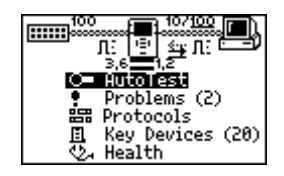

ahn121f.wmf

图 **2-11.** 自动测试**(AutoTest)**

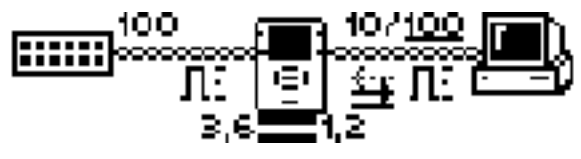

afq12s.bmp

图 **2-12.** 自动测试结果**(AutoTest Results)**

⇒ 选择 **PC** 或网络**(Network)**图标以获取详细的连接设 置信息、健康状况、网段 ID 以及有关 PC、地址和服 务器的信息。

## 问题(Problems)

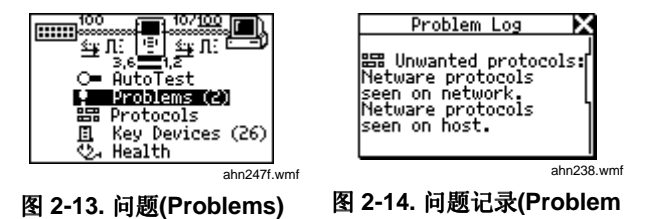

⇒ 选择问题**(Problems)**选项,查看问题记录(Problem Log)。问题记录提供检查到的所有问题的简明清单。 从物理层问题到应用层问题。问题可以归为两类:链 路连通性问题和网络问题。参阅第3章,可详细了解 各种问题及一般故障排除技巧。

**Log)**

## 协议(Protocols)

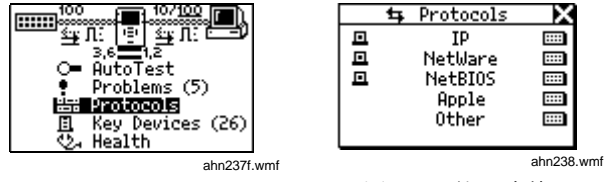

图 **2-15.** 协议**(Protocols)**

图 **2-16.** 协议清单

- **⇒ 选择协议(Protocols)**项查看计算机或网络(图 2-16)所使用的协议。这对查找协议设置不匹配是十分 有用的。
- ⇒ 选择所列的任一协议并按 Select 键, 可以看到更详 细的内容。图 2-17 列出一个 IP 协议的例子, 每一测 列出的图标表示列出的协议是否已运行在这些设备上 (例如计算机、网络)。表 1-2 列出了 NetTool 能够 检测到的协议。

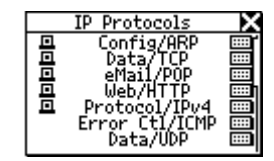

ahn015f.bmp

图 **2-17. IP** 协议**(IP Protocols)**

关键设备(Key Devices)

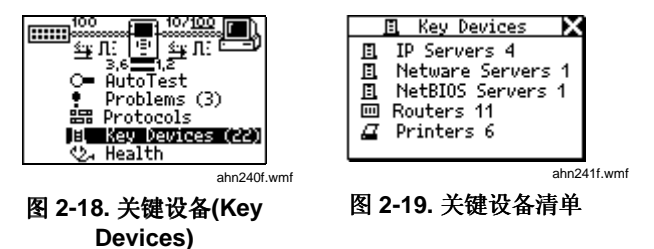

⇒ 选择关键设备**(Key Devices)**选项查看 NetTool 在网 络上发现的所有服务器、路由器和打印机(图 2- 19)。NetTool 始终显示该设备可能具有的最高等级 的地址,如 NetBIOS 名称、DNS 名称、IP 地址或 Mac 地址。这有助于判断网路上存在哪些服务或服务 器。

⇒ 设备清单对于故障排除是非常有用的,因为它能检验 设备在网络上是否出现,从而有助于查明网络设置问 题出现的位置。

健康状况(Health)

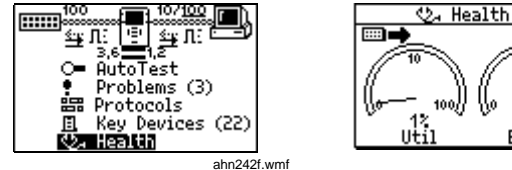

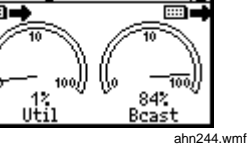

图 **2-20.** 健康状况**(Health)**

图 **2-21.** 健康状况显示

- ⇒ 这一功能可以用来分割问题。从主功能表中选择健康 状况**(Health)**后,可以查看帧的健康状况,同时可实 时检查完好的帧每一侧的连接情况(图 2-21)。
- ⇒ 使用浏览按钮,并在任何项目上按选择**(Select)**键, 可变更屏幕中的查看内容。例如,选择 **Uti**l 变更为广 播流量、碰撞等级或与 NetTool 连接的任一设备发生 的错误。
- ⇒ 还可以选择右上方或左上方的装置来变更 NetTool 正 在实时查看的内容以及方向(至/来自网络或至/来自 PC)。此项操作可以用来进行对比。例如,您可能 看到很高的网络利用率,同时 PC 也正在显示很高的 利用率。可以通过选择 **Util** 并按选择**(Select)**键(广 播、错误等)来分析 PC 的哪种行为导致了这么高的 利用率。
- **⇒** 选择计量表下方的读数并按选择(Select), 查看以 "每秒"(帧广播、错误等)或以百分比来表示的信 息。

# 第 **3** 章 问题

# 简介

从主菜单选择问题**(Problems)**(图 3-1)查看问题记录 (Problem Log)。问题记录(Problem Log)(图 3-2)提供了 检测到的所有问题的列表,从物理层到应用层问题。

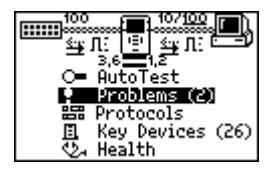

图 **3-1.** 问题**(Problems)**

ahn301f.wmf

每种问题均有一个与其相关的图标。例如,与网络健康状 况相关的问题由听诊器 之。图标代表。当您发现问题时,就 会逐渐熟悉所显示的相关图标。

Problem Log **EEE** Unwanted protocols:<br>Netware protocols seen on network.<br>Seen on network.<br>Netware protocols<br>seen on host.

ahn302f.wmf

#### 图 **3-2.** 问题记录**(Problem Log)**

更重要的是,您应该了解问题记录(Problem Log)中所列的 问题并不一定是严重的问题。例如,不需要的协议 (Unwanted Protocols)也列在问题记录(Problem Log)中, 但并不是网络中 PC 操作的主要问题。

我们可以把这此问题归类为两种问题,连通性**(Link Connectivity)**或网络问题**(Network)**。连通性(Link Connectivity)问题主要是指电缆和相关问题。网络 (Network)问题是指那些涉及 PC/网络设定或者 PC 与服务 器交互之类的问题。

**NetTool** 用户手册

通常,通过检查 PC 上的网络设定,即可排除那些在设置或 变更 PC 的网络连接过程中遇到的网络问题。

在单端模式中,NetTool 只能报告不需要的协议**(Unwanted Protocols)**和线路连通性问题。而所有其他问题则需在线模 式来诊断。如欲了解这两种模式的说明,请阅读第 1 章概 述。

NetTooL 能够告诉你问题所在, 在 PC 和 NetTool 之间或 NetTool 和网络之间。不论是线路问题或协议不匹配, NetTool 都会帮助你发现问题,并让系统正常运行。

随后的章节列出了 NetTool 可以检测的问题。每种问题均 有详细说明(若需要),一并列出解决办法**(Remedy**)。每 个网络都是非很复杂的,所列解决办法可帮助你排除故障。 本指南并不是详尽的故障排除指南。

# 连通性问题

这些问题涉及到电缆连接和相关内容,并归为如下几类:

问题:速率不匹配

说明: 网络以 10Mbps 运行, 而 PC 以 100Mbps 运行(反 之亦然)。这种问题会妨碍网络的连接。

解决办法: 使这两种设备以同一速率运行, 即可解决速率不 匹配的问题。

问题:线对错误

说明: 在两个方向, 连接脉冲源自相同的线对。这一问题并 不妨碍网络连接。NetTool 会自动变更线对来排除问题。

解决办法:检查接线。可能是接入了级连端口,或者连接 NetTool 和设备的电缆是交叉电缆。

问题:双工不匹配

说明:一端以半双工运行,而另一端以全双工运行。这一问 题会妨碍网络连接。

解决办法:再设置这些设备,以使双工设置相符。

问题:极性颠倒

说明: 检测到的连接脉冲极性颠倒。

解决办法:很可能是线对反接。检查接线,确保接线正确。

问题:电平低

说明: 检测到的设备连接脉冲过低。可能对网络运行产生不 良影响。

解决办法: 置换 NIC 卡或更换集线器/交换机连接端口。这 也可能是电缆衰减过大所致。

问题:传输线对开路

说明:用于传输的线对(1,2或 3,6)开路。这一问题会 妨碍网络连接。

解决办法:隔离电缆并更换。

## 网络问题

本节列出了所有网络问题,并针对每种问题做了简要说明。 同时,列出了每种问题可以采用的基本纠正步骤(如果可 行)。请注意,这并不是详尽的故障排除步骤。若知道问题 所在,网络管理员可以提供许多建议来协助排除这些问题。

## 健康状况や。

问题: 接收到短帧 (还有长帧/FCS)。

说明: 短帧比最小的合法尺寸小(前同步字节之后少于 64 个字节),但是具有完好的帧检测序列。长帧是指长于最大 合法尺寸的帧(大于 1518 字节)。帧检测序列错误(FCS) 是指帧头信息可能是正确的,但是由接收设备计算的检测序 列与加在帧末端的检测序列不符。

缺决办法: 检查 NIC 卡或 NIC 驱动程序。也可能是由接线 或接地问题造成的。

问题: 利用率过高 (碰撞)

说明: 利用率过高/碰撞是指碰撞率大于百分之五, 利用率 大于百分之七十。

解决办法: 如果这一问题遍及整个网络, 是由于网络流量过 大造成的。如果只是一台 PC,可以检查接线。对于碰撞, 请检查网络流量是否过大。减少网络流量。检查接线。更换 NIC 卡或交换机/集线器连接端口。若遇利用率问题,则应 减少冲突域中站点的数量。安装交换机。使用如 Fluke LanMeter™、OneTouch™Assistant 或 Protocol Lnspector™ 之类的工具,确定流量分布以便进一步分割网段。

# **NetWare**

问题:以太网帧类型不匹配。

说明: 为了使 PC 与网络通信, 它们应配置为相同的帧类型 (802.3-raw、802.2、Ethernet ll 和 SNAP)。你可以为用 户端配置一个单独的帧类型。服务器则可以配置为识别部分 或所有帧类型。

解决办法:用 NetTool 确定所有的帧类型。若用户端需要, 则确定用户端帧类型。确定服务器上启动的帧类型。

问题:网络上最近的服务器没有答复。

说明:当 PC 启动之后,它会发送广播、开始连接最近的服 务器。若三次尝试之后无回应,问题记录会列出此问题。

解决办法:确保服务器启动了 GNS(录找最近的服务 器), 并通过 Fluke LanMeter<sup>™</sup>或 OneTouch<sup>™</sup> Network Assistant 运行 IPX Ping, 来检查和路由器的连通性。检查 关键设备(Key Devices)列表。如果列出许多路由 NetTool 可能看到这些路由器,而 PC 无法看到。可能是 NIC 卡或 NIC 卡设置出了问题。

问题: 网络无响应, 无法设置 PC 网络编号。

说明: 启动过程中, 运行 IPX 的 PC 向路由器发送查询, 询 问它的网络编号。若三次查询后无回应,问题记录会列出此 问题。

解决办法: 检查 PC 与网络接口之间的连线。

#### **TCP/IP**

- 问题: PC 使用的 IP 子网掩码不正确。
- 说明:NetTool 已确定是 PC 设置不当。
- 解决办法: 进入 PC 网络设置, 并改正 IP 子网掩码。
- 问题:PC 使用了错误的 IP 地址。网络地址不正确。

说明:NetTool 已确定是 PC 设置不当。

解决办法: 讲入 PC 网络设置, 并改正 IP 地址。同时应确 保 DHCP 服务器也给定了正确的地址。

问题:IP 地址重复。

说明: NetTool 已检测到在远端设备上设置了重复的 IP 地 址。在网络上不应有重复的 IP。若不解决这一问题,会妨 碍 PC 的网络连接。

解决办法: 识别其中一个设备, 并将其地址变更为尚未使用 的空地址。

## 主机配置

问题: 未找到 DHCP 服务器。

说明:PC 被动态设置为寻找 DHCP 服务器,但未找到。

解决办法: 检查路由器及 DHCP 服务器本身, 确保它们正 在运行。可能是其中之一设置有误。检查与 DHCP 服务器 的连线。

问题:DHCP 服务器分配的 IP 地址在网络中重复。

说明:DHCP 服务器目前并未检测到地址,并且提供的地 址重复。

解决办法: 这可能是由静态设置的 PC 造成的。寻找在网络 中静态设置的 PC,并将其 IP 地址设置为一个唯一的空 IP 地址。将两个网络合并为一个网络可能会导致这种问题的出 现。也可能由于 DHCP 服务器问题或执行故障。

# 名称解析

问题: 网络上未找到能够解析名称的 DNS 服务器。

说明: PC 设置为使用 DNS (Domain Name Server), 但是 没有找到。

解决办法: 确保 DNS 服务器已启动并运行。讲入 PC 网络 设置并确保设置正确。

问题: 无法解析 DNS 名称。

说明: 网络上有多个 DNS 服务器, 并且 PC 设置给了错误 的服务器。

解决办法:找出正确的 DNS 信息, 讲入 PC 网络属性, 并 用该信息设置 PC。

问题: 无法解析 NetBIOS 名称。

说明:DNS 服务器无法确定 NetBIOS 名称。

解决办法: 在网络属性的 DNS 设置部分可以手工解决这一 问题。

问题: 配置的 WINS 服务器不正确。

说明: 网络上有多个 WINS 服务器, 而 PC 设置了错误的服 务器。

解决办法:找出正确的 DNS 信息, 讲入 PC 网络属性, 并 用该信息设置 PC。

问题: 网络上未找到能够解析名称的 WINS 服务器。

说明:PC 设置为使用 WINS (Windows Internet Name Service),但未找到。

解决办法: 确保 WINS 服务器已启动并运行。进入 PC 网络 属性并确保设置正确。

问题:PC WINS 不正确。

说明: NetTool 在网络中找到一个 WINS 服务器, 但不是目 前 PC 上设置的那一个。

解决办法:通过关键设备 解决办法: 关键设备**(Key Devices)** 列表检查 WINS 服 务器的详细情况。变更 PC 设置使之相符。

#### **NetBIOS**

问题: Incorrect Workgroup or Domain configured on PC.

说明: 进入域或工作组需提供特定的名称和权限。名称设置 不当,或未设置权限。

解决办法:确定所需的域名称和权限,并改正 PC 配置。

问题:无法找到主域控制器 (PDC) 或备份域控制器 (BDC)。

说明: 这些控制器相当于进入域的门户。如果在网络上无法 找到其中之一,就无法进入。

解决办法:很多。

- 问题: NetBIOS 名称重复。
- 说明: 一个域只允许有一个唯一的 NetBIOS 名称。

解决办法: PC 上指定的名称应变更为不重复的名称。

问题:重复选择主了浏览器(Master Browser election)。

说明: NetTool 监视从 PC 发出的数据包, 这些数据包建立 网络上主浏览器选取。这可能是流量过高和性能降低的根 源。

解决办法: 对 PC 设置采取一些预防措施, 以防 PC 建立主 浏览器(Master Browser)选取。

**Web**

问题: 无法连接 HTTP/代理服务器。

说明: 标准的代理连接端口为 1080。HTTP 连接端口在服 务器上为 80。

解决办法: 在网络浏览器软件的设置部分变更命名或连接端 口指定。

## 电子邮件

问题: 无法连接 SMTP 邮件服务器。

说明:在 PC 上未设置 Simple Mail Transfer Protocol (SMTP)服务器信息,或设置不当。同时,服务器本身也会 停机。

解决办法:进入 解决办法: NetTool 的关键设备**(Key Devices)**列表, 检查有关服务器的信息,然后更改 PC 的邮件设置。

问题: 无法连接 POP2 服务器。

说明:PC 无法找到设置的 POP2 服务器。同时,服务器本 身也会停机。

解决办法:进入 解决办法: NetTool 的关键设备 **(Key Devices)**列表, 检查有关进入服务器的信息,然后更改 PC 的邮件设置。

问题:无法连接 POP3 服务器。

说明: PC 无法找到设置的 POP3 服务器。同时, 服务器本 身也会停机。

解决办法:进入 解决办法: NetTool 的关键设备**(Key Devices)**列表, 检查有关服务器的信息,然后更改 PC 的邮件设置。

问题:无法连接 IMAP 服务器。

说明:PC 无法找到设置的 IMAP 服务器。同时,服务器本 身也会停机。

解决办法: PC 上的 IMAP 服务器信息未设置, 或设置不 当。进入 NetTool 的关键设备**(Key Devices)**列表,检查有 关服务器的信息。

#### 打印机

问题: 无法连接 IP 打印机服务器。

说明:NetTool 检测到 PC 无法连接设置的 IP 打印机服务 器。同时,服务器本身也会停机。

解决办法:进入 解决办法: NetTool 的关键设备**(Key Devices)**列表, 检查 IP 打印机, 然后解决 PC 上打印机设置中出现的问 题。

问题: 无法连接 IP 打印多工缓冲设备。

说明: PC 上的打印多工缓冲设备设置不正确, 或者多工缓 冲设备本身宕机或离线。

解决办法: 检查多工缓冲设备本身, 然后进入 NetTool 的关 键设备(Key Devices)列表,检查 IP 设备,然后解决 PC 上 打印机设置中出现的问题。

## 不需要的协议(启动时)

3-9<br>3-9<br>3-9 不需要的协议(Unwanted Protocols) 这一功能的目的是为了 寻找网络中不需要的协议。例如,如果已经从网络中排除 NetWare,NetTool 将标记仍然设置 NetWare 的设备。

- 问题:检测到 NetBEUI
- 问题:检测到 WINs
- 问题:检测到 NetWare
- 问题: 检测到 MB (主浏览器) 选取

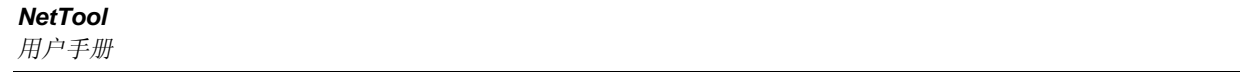

附录

# 附录

## 标题

## 页数

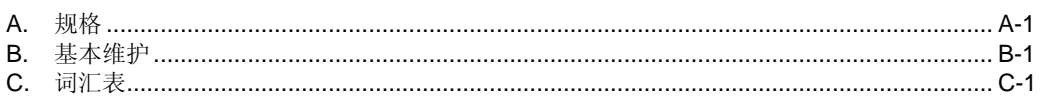

# 附录 **A** 规格

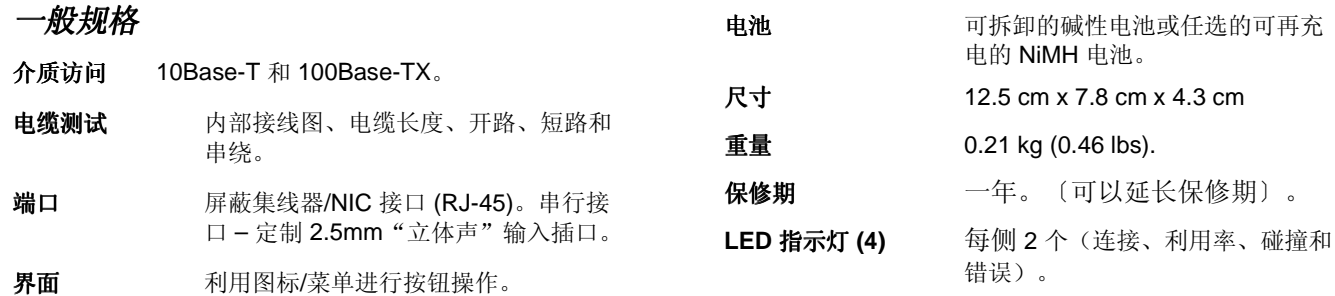

### **NetTool** 用户手册

# 环境要求

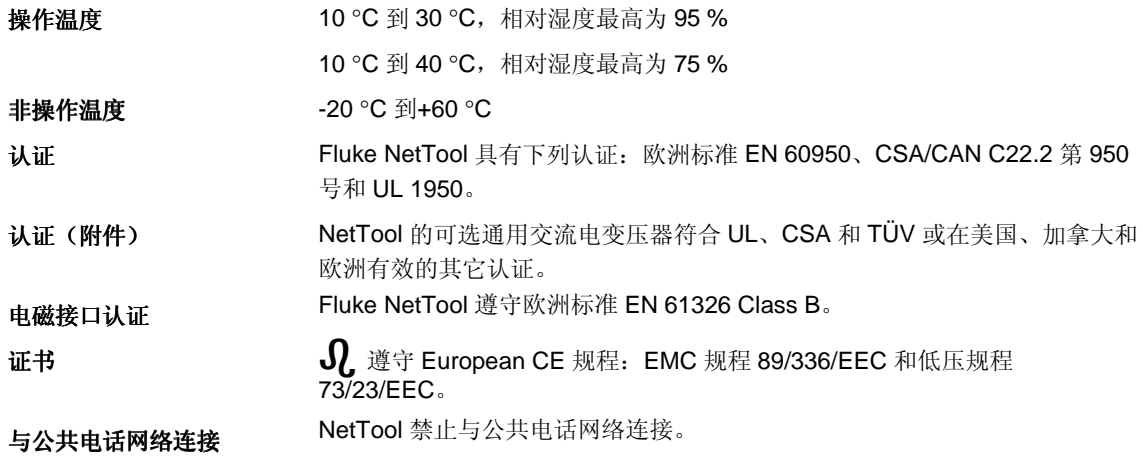

# 附录 **B** 基本维护

# 维修和修理

要对 NetTool 进行维修或修理, 请拨打下列号码: 美国:1-888-99-FLUKE (1-888-993-5853) 加拿大:1-800-36-FLUKE (1-800-36-5853) 欧洲· +31 40-267-8300 日本: +81-3-3434-0181 新加坡: +65-\*-737-2922 其它地区: +1-425-356-5500

或访问 Fluke 的网站 **www.flluke.com**。

# 最大限度延长电池寿命

电池寿命在很大程度上取决于对它们的保护程度。

对电池危害最大的是热量。在使用任选的可再充电电池 时,要避免在电池很热时进行充电。

经常将 NetTool 放在很热的地方也会缩短电池的寿命, 如 热天放在汽车里,然后回到办公室后立即给电池充电。

## 清洁屏幕

用沾过异丙醇的软布或棉纸擦拭屏幕,以保持屏幕清洁。

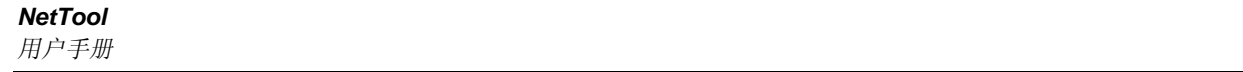

# 附录 **C** 词汇

#### **10BASE2**

有时称为 ThinLAN 或 CheaperNet。10BASE2 是 IEEE 802.3 以太网标准在细同轴电缆上的实现。最大电缆长为 185 米。

#### **10BASE5**

有时称为 ThickLAN。10BASE5 是 IEEE 802.3 以太网标 准在粗同轴电缆上的实现。最大电缆长度为 500 米。

#### **10BASEF**

点对点光纤连接。这是对 IEEE 802.3 以太网在光纤上的草 拟规格。

#### **10BASE-T**

10BASE-T 是 IEEE 802.3 以太网标准在非屏蔽双绞线电缆 上的实现。它是星状拓朴结构,工作站直接与多口集线器 连结,其最大电缆长度为100 米。

#### **100BASE-TX**

100BASE-TX 是 IEEE 802.3u 以太网标准在两对非屏蔽双 绞线电缆上的实现。它是星状拓朴结构,电缆最大长度为 100 米。最大网络直径为 205 米,有两个 II 级中继器。

#### **802.2**

这种 IEEE 标准规定逻辑链路控制(Logical Link Control, LLC), LLC 定义用于 OSI 模型数据链路层的两个工作站之 间数据传输的服务。

#### **802.3**

通常称为以太网, 这种 IEEE 标准用来管理 Carrier Sense Multiple Access/Collision Detection (CSMA/CD) 网络。典 型电缆标准为 10BASE-T、10BASE2 和 10BASE5。

# 接入方法

网络用来判定什么节点有权接入网络的一套规则。最常用 的两种存取方式是带碰撞检测的载波监听多路访问协议[以 太网]和令牌传送(令牌和环和 ARCNET)。

## 阻抗异常

在传输电缆上引起意外信号反射的阻抗不连续。

## **AppleTalk**

AppleTalk 是主要用于 Macintosh 电脑和 AppleTalk 打印机 之间通讯的网络协议。AppleTalk 网络被分割成几个区域。

## **ARP**(地址解析协议)

是 TCP/IP 协议中的一个。ARP 是在给定工作站 IP (Internet Protocol)地址的前提下确定其 MAC 地址的方法。

## 衰减

信号强度的减弱,是"增益"的反义词。

## 带宽

带宽指数据在通道上传输的速率,以每秒比特数衡量。例 如,以太网有 10 Mbps 的带宽,FDDI 有 100 Mbps 的带 宽。实际吞吐量一般总是低于理论上的最大值。

#### **BPS**

每秒比特数。是速度或原始数据速率单位。前面经常加上 公制前缀, 如在 kbps〔每秒千比特〕或 Mbps〔每秒百万 比特〕中。

## 桥

一种装置,它链接两个或多个使用相同 OSI Data Link 协 定的网络。通讯桥对源地址和目的地址进行检查,只允许 在连接网络上有目的地的帧通过。

## 广播

传播到网络上所有工作站的信息。对于以太网, MAC 广播 地址为 FFFFFFFFFFFF。

#### 广播风暴

很多工作站同时发送广播包的状况。这通常会导致严重的 网络拥塞。这种问题一般是由设置错误造成的。

#### 总线拓扑

总线拓朴是一种网络架构,其中的所有节点同时接收网络 流量。以太网是总线拓朴结构。

## 字节

比特集合。一个字节通常包括 8 个比特。

#### 特性阻抗

特性阻抗与电缆上的信号传播相对〔电阻和电抗〕。它取 决于电缆的物理特性〔在出厂时已经确定〕。同类电缆的 特性阻抗会因制造上的不同而稍有不同。

## 客户

客户是向服务器发出请求的电脑。一个客户只能有一个用 户;服务器由许多用户共用。

#### 碰撞

碰撞是两个或多个节点同时发送信号引起的。碰撞过多通 常是由物理介质问题引起的。

#### 错对

双绞线电缆上发生的接线错误,电缆一个接头上的双绞线 连到电缆另一端不同的接点上。

#### 串扰

串扰是由多个电缆线对之间的信号耦合产生的电子干扰。

## CSMA/CD (带碰撞检测的载波监听多路访问协议)

在 CSMA/CD 中,每个节点或工作站对网络有相同的访问 权利。每个工作站都要等到网络不忙时才发送信号。因为 每个节点对网络都有相同的访问权利,所以会发生碰撞 〔两个工作站同时发送信号〕。如果发生碰撞,受影响的 节点将在一个随机的时间后重新发送信号。以太网使用 CSMA/CD 访问方式。

#### **dBm**

低于 1 mW〔1 毫瓦〕的分贝。是信号输出功率与 1mW 输 入信号之比的对数单位。

#### **DECnet**

Digital Equipment Corporation 用于网络电脑的一套通讯协 议。

#### 目的地址

接收帧的工作站的地址。

#### **DNS**

域名服务提供一种机制,用户可以只记住逻辑机器名而不 必记 IP 地址。DNS 提供机器名〔如 **www.fluke.com**〕与 IP 地址〔如 xxx.xxx.xxx.xxx〕之间的对应。

#### **EIA568**

电子工业联合会商业建筑通讯标准,规定最大电缆长 度、安装实务以及普通建筑配线的执行规范。

## 封装

封装是将一种协议放入另一种协议格式的方法。例 如,在 Novell 以太网环境里有四种不同的方法将 IPX 封装到以太网/802.3 帧中:802.3 raw、802.2、 以太网 II 和 SNAP。

## 以太网

以太网是一种 10 Mbps 的拓朴结构,可以在粗同轴、细同 轴、双绞线和光缆上运行。

#### **EtherTalk**

EtherTalk 是在以太网传输中执行的 AppleTalk 网络协议。

## 快速以太网

100Base-T 的工业标准术语。工业界不同意使用该术语代 表 100VG-AnyLAN。有些人以快速以太网术语称呼 100VG-AnyLAN,而有些人不这样做。

## **FCS**(帧检查序列)

在 LAN 帧中传输的字段,用来编码错误检测信息。

#### 帧

帧是划分成字节的数据传输单位,由帧头和帧检测序列组 成。

# 全双工

是一种 10Base-T 和 100Base-TX 网络操作, 使用交换集 线器在允许同时发送和接收数据包的 LAN 节点之间建立点 对点连接。全双工效能是半双工效能的两倍。10Base-T 全 双工网络可以提供 20 Mb/s 的数据吞吐量, 而 100Base-TX 全双工网络能提供 200 Mb/s 的吞吐量。

#### 半双工

一次只能一个方向的网络操作:要么发送数据包,要么接 收数据包,但不能同时进行两项操作。

#### 步跳

通常指帧到达其目的地所经由的路由器数量。

#### 集线器

如今通常用于 10BASE-T 网络中。10BASE-T 集线器实质 上是一个多口中继器,每个端口用于一个单独的 10BASE-T 连接。

#### **ICMP**(**Internet** 控制和邮件协议)

使用 IP 的每台设备所用的通讯协议。ICMP 报告在网络上 传输数据包时所发生的错误。

#### **IP**(**Internet** 协议)

IP 是 TCP/IP 协议系列中的网络层协议。

附录 词汇 C

#### **IP** 地址

IP 地址是由圆点 (.) 隔开的四个数字,每个数字都介于 0 到 255 之间。每台机器的 IP 地址必须是唯一的,否则网络 将无法将网络信息正确传递给该机器。地址由网络地址、 子网地址和站点地址组成。

#### **IP** 网络编号

网络地址由网络设备 IP 地址的前两个数字组成。

#### **IPX**(**Internet** 网络数据包交换)

IPX 是 Novell 公司 NetWare 协议系列中的网络层协议。

## 长帧

超过最大合法尺寸〔超过 1518 个字节〕的帧具有或好或 坏的帧检测序列。通常不应该出现长帧。引起长帧最可能 的原因是 NIC/驱动程序出错或可能出现了电缆问题。

#### **LAN**(局域网)

用于短距离〔几千米〕的实际网络技术,使用通讯标准将 许多工作站和网络设备连接起来〔如令牌环或以太网〕。

#### 延迟碰撞

在帧的前 64 个字节之后发生的碰撞。在 10BASE-T 网络 中,延期碰撞表现为具有错误的 FCS 的帧。引起延迟碰撞 的原因是 NIC 出错或网络连接太长。在过长的网络中, 端 对端信号传播时间超出了最小合法尺寸帧。

# 层

开放式系统互连(OSI)参照模型的七个层次中的一个。参阅 OSI。

#### 连接脉冲

10BASE-T 网段上的单比特测试脉冲,在空闲期间至少每 150 毫秒发送一次, 以检验链接的完整性。

#### 厂商前缀

标准部分地址,用来识别特定的厂商。地址的字首是针对 每个厂商预先唯一定义的,而地址的其它部分用来唯一识 别工作站。

## 主浏览器

主浏览器提供浏览列表,它是主浏览器域或工作组中 所有服务器的列表。

#### **MBPS**

每秒百万比特。参阅 BPS。

#### 多址广播

指向一组节点而非单个节点或所有节点发送的广播包。多 址广播指向所有节点。

#### **NEXT**

近端串扰━在电缆同一端的两股双绞线之间产生的串音, 是信号干扰源。

## **NIC**(网络接口卡)

网络接口卡是插入电脑以便提供网络连接的接口卡。

## 节点编号

节点编号用来识别装置。

## **NVP**(额定传输速度)

脉冲在电缆上的传输速度,以与真空中光速的百分比表 示。

# 包

一组特定格式的比特,内含网络中传送的数据信息。

#### **Ping**

包 Internet 搜寻(ping)是了解网络设备是否处于使用中的一 种通用方法。Ping 将包从一个装置发送出去,并试图让其 从另一装置"反弹"回来,然后"倾听"回应。一个成功 的 ping 会显示该装置〔包括中间的路由器〕的网络路径并 表明它正处于使用中。

#### 协议

设备用来在网络上进行通讯的一种"语言"。协议的范例 有:TCP/IP 或 AppleTalk。

## 主域控制器

一种设备,管理一组 NetBIOS 服务器的通用安全原则和用 户帐户资料库。选择协议就是主域控制器成为主浏览器的 一种协议。

#### 远端碰撞

在中继器另一端发生的碰撞。 因为 10BASE-T 集线器是多口中继器,每个工作站使用一 个"网段", 所以 10BASE-T 碰撞是远端碰撞。

#### 中继器

中继器是第1层的装置,它可重新生成帧。

#### 路由器或网关

路由器是将子网连接在一起的一种装置。任何要发往另一 子网上装置的包都会被赋予该子网的路由器。子网之间的 路由可以包括很多路由器。用户机器必须设定成知道其子 网络由器的 IP 地址, 以便与其它子网上的机器进行通讯。 网关识别错误是手动 IP 设定的一个常见问题。

## **RJ-45** 接头

用于 UTP 配线的模块接头。RJ-45 接头有八根导线以容纳 四对电线。在以太网和令牌环 UTP 安装中,它已经成为最 主要的接头。

附录 词汇 C

## 路由器

路由器是使用网络协议连接网络的网络层装置。路由器可 以跨越不同的网络朴结构。例如, 路由器可以使两个 IP 子 网相连接。同样是数据通过的通道,路由器与桥不同,它 必须设定为符合所需的协议。路由器的设定更难,但却提 供更高的安全性。

#### **Runts**

通常指低于 64 个字节的以太网帧。帧检测序列可能或好或 坏,这要视 runt 的计数装置而定。

#### **SAP**(服务广告协议)

用来请求和广播有关服务器,打印服务器和网络上其它装 置的信息的 Netware 协议。

## 短帧

具有正确帧检测序列、低于最小合法尺寸(低于 64 个字 节)的帧。一般情况下,不应该出现短帧。短帧最可能出 现的原因是网卡或驱动程序出错。

#### 信噪比

在接收器输入端检测出的最坏接收信号电平与噪音电平之 比[单位为 dB]若闲置通道背景噪音较低,则信噪比表示为 NEXT(dB)-衰减(dB)。信噪比较高将提供更好的通道 性能。

## **SNAP**(子网接入协议)

是一种 IP 协议, IEEE LAN 逻辑链路控制(LLC)帧的扩 充版本。SNAP 提供对额外协议的存取权利,并允许厂家 建立自己的协议子类型。

#### **SNMP**(简单网络管理协议)

由美国国防部和商业 TCP/IP 实现者设计, SNMP 是 TCP/IP 协议套件的一部分。SNMP 在 Internet 协议上运 行,并能实际管理任何网络类型。

#### 源地址

产生帧的工作站的地址。

#### 串绕

由于使用两个不同双绞线绕对中的导线而发生的错误。这 种错误取消了双绞线配线的串扰对消除特性,从而产生串 扰。一对双绞线用于传输,而另一对双绞线用于接收,这 样可以将串拢减至最少。

#### 子网

子网是 TCP/IP 网络的一部分,每个子网有唯一的网络编 码,并与连接其它子网的路由器连接。

#### 子网编号

子网编码是为子网络由器设定的,在 IP 地址中位于网络编 码之后。

## **TCP/IP**(传输协议**//Internet** 协议)

TCP/IP 最初是由高等研究计创署开发的一组协议,用于是 研究网络的互连。后来发展成 lnternet。TCP/IP 是开放式 标准,不为任何特殊组织所拥有。术语 TCP/IP 通常用来 指整套相关协议,包括 IP、FTP、Telneet 和 RIP。

# 拓扑

拓朴是指网络构件的组织结构。令牌环网络构件的拓朴是 一个环。

## 传输

传输是指数据传送的实际方式(如以太网、令牌环等)。 不同的传输方式需要不同的实际网络硬件和电缆布线。

#### 开机时间

资源(如打印服务器)持续可用时间的长短。

## 收发器

在以太网网络中,收发器用来将电子信号连接到适配卡并 从适配卡连接到传输媒介物。在 ThinLAN 和 10BASE-T 网 络中,收发器同网络适配卡直接整合为一体。

#### 双绞线

扭在一起的两条电线,用来将串扰减至最少。双绞线配线 方式通过取消在每对双绞线中产生的磁场来将串扰减到最 少。双绞线电缆[UTP 或 UTP]通常由几对双绞线构成。

## **UTP**(非屏蔽双绞线)

由几对双绞线扭在一起形成的电缆,但没有屏蔽层。仅在 单根双绞线用于传输或接收信号时,这种电缆可以通过取 消每对双绞线中产生的磁场将串扰减至最少。

# 索引

$$
-\mathsf{A}\mathsf{-}
$$

按钮和指示灯, 1-5

# **—B—**

版本号,软件, 1-3 背景灯 启用, 1-5 不需要的协议, 3-9 测试电缆, 1-7

# **—C—**

菜单 浏览, 2-1 主, 2-5 充电电池

可选配置, 1-4 串口电缆, 1-4

## **—D—**

打印机 问题, 3-9 单端模式 设置, 1-7 电池 插入, 1-5 充电, 1-4 电缆 测试, 1-7 串口, 1-4 电缆状态, 2-5 电源 可选配置, 1-4

电子邮件 问题, 3-8 顶端区域 连接和电缆信息, 2-5 图标, 2-1 短帧 故障排除, 3-4

#### **—F—**

Fluke 服务中心 Web 地址, 1-4 服务识别 服务清单, 1-8 服务中心, 1-4

# **NetTool**

用户手册

## **—G—**

固件,版本, 1-3 故障排除, 3-2 关键设备, 2-7 光盘 内容, 1-4

**—J—**

极性 连接, 2-5 健康状况 网络, 2-8 问题, 3-4 交流变压器, 1-4 结果 自动测试, 2-6 接线图适配器, 1-4

**—K—**

可选配置, 1-4 客户服务, 1-4 快速参考指南, 1-3

# **—L—**

LEDs 连接、碰撞和错误, 1-6 连接 电平, 2-5 极性, 2-5 连接和电缆信息, 2-5 浏览 菜单, 2-1

# **—M—**

名称解析 问题, 3-6 模式 单端和在线, 1-6

## **—N—**

**NetBIOS** 问题, 3-7 **NetTool** 菜单, 2-1 可选配置, 1-4 随机配置, 1-4 主菜单, 2-5

**NetWare** 问题, 3-4

#### **—P—**

配置 随机, 1-4 配置 可选, 1-4 皮套, 1-2

# **—R—**

软件,版本,1-3

# **—S—**

设备 关键, 2-7 升级 NetTool, 1-4, 1-8 手册,用户,1-4 双工设置, 2-5 随机配置, 1-4

# **—T—**

TCP/IP 问题, 3-5 特性, 1-3 图标 PC, 2-2 顶端区域, 2-1 网络, 2-4

# **—U—**

网段 ID, 2-4 网络 健康状况, 2-8 问题 查看, 2-6 问题记录, 3-1

# **—X—**

协议, 2-7 协议 不需要的, 3-9

**—Y—**

用户手册, 1-4

# **—Z—**

在线模式 设置, 1-7 自动测试, 2-6

注册, 1-2

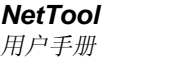